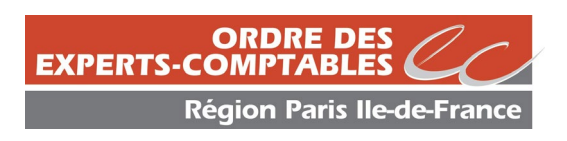

# **APPEL DE COTISATIONS EN LIGNE**

# **Guide Pratique 2024 Personnes Physiques**

Remplissez l'appel de cotisation en quelques minutes en accédant au portail déclaratif mis en place par le Conseil National http:/[/www.oec-paris.fr](http://www.oec-paris.fr/)

(s'inscrire à l'Ordre, cotisations professionnelles, accéder au portail des cotisations)

ou

[https://cotisations.experts-comptables.org](https://cotisations.experts-comptables.org/)

## **Vos déclarations d'indépendance et formation « lutte anti-blanchiment »**

Nous vous rappelons que la déclaration d'indépendance est obligatoire à la suite de l'arrêté du 19 février 2013 portant agrément du titre VI du règlement intérieur de l'ordre des experts comptables. Ce dernier précise que chaque professionnel doit faire annuellement une déclaration sur l'honneur d'indépendance.

Une déclaration sur le suivi de la formation LAB « lutte anti-blanchiment » est obligatoire. Nous vous rappelons que les experts-comptables sont assujettis au respect des textes relatifs à la lutte anti-blanchiment.

Si vous n'avez pas effectué vos déclarations, vous devez l'effectuer lors de votre déclaration en ligne de vos cotisations.

Un bandeau d'alerte s'affichera avec deux liens :

1/ déclaration d'indépendance

2/ déclaration de formation « lutte anti-blanchiment »

Les formulaires de déclaration seront sous forme de tableau. Veuillez compléter les déclarations afin de remplir vos obligations. Ainsi, vous ne recevrez pas de relance de notre part en cours d'année.

## **Votre déclaration pas à pas**

#### **Conseils préalables**

- **Préparez les renseignements suivants :** 
	- Vous pouvez accéder à la déclaration avec votre Comptexpert
	- Numéro de l'identifiant & mot de passe comptexpert
	- Effectifs (DSN)
	- Chiffre d'affaires 2023 issu de votre déclaration fiscale (chiffre d'affaires activité commissariat aux comptes et rétrocessions par des professionnels de l'expertise comptable vous sera également demandé)
- **Pour avancer ou revenir en arrière,** plutôt que d'utiliser les boutons de votre navigateur, privilégiez, en bas du formulaire : <page suivante> / <page précédente>
- **<page suivante>** valide automatiquement les données renseignées
- **Complétez obligatoirement les champs marqués d'un <\*>**
- **Vous pouvez modifier vos saisies ou saisir en plusieurs fois** (en plusieurs connexions), jusqu'à la validation de votre paiement. C'est cette dernière action qui fige la saisie de l'appel de cotisations.

#### **1 – Page identification Comptexpert : code d'accès**

#### ┻ **Vous avez perdu vos codes d'accès ?**

- ► Cliquez sur **<retrouver mes identifiants>** sur la page d'authentification<br>► Saisissez votre adresse email et cliquez sur **<envoyer>**
- Saisissez votre adresse email et cliquez sur **<envoyer>**
- Un message de confirmation vous indique que l'email de réinitialisation a bien été envoyé
- ► Récupérer votre identifiant et cliquer sur **<réinitialiser mon mot de passe>** sur cet email.
- ▶ Créez votre mot de passe puis **<valider>**

#### **Vous n'avez pas de Comptexpert ?**

- ▶ Cliquez sur <ie n'ai pas de Comptexpert, je souhaite en créer un>
- Sélectionnez votre qualité : expert-comptable, 83ter/quater, stagiaire ou autre profil
- ▶ Saisissez votre nom et votre date de naissance puis cliquer sur **<créez votre Comptexpert>**

#### **2 – Page <gestion de vos cotisations>**

#### **Délégation**

**Si vous êtes une personne physique et, si vous n'exercez pas en « BNC »**, vous avez eu la possibilité de déléguer votre déclaration à la société à laquelle vous êtes rattaché via l'emailing d'appel de cotisations. Si vous ne l'avez pas fait à ce moment-là, vous pouvez le faire sur cette page. Pour se faire :

- Sélectionnez l'option **<déléguer>**
	- Vérifiez que la société **<délégataire>** qui vous est proposée est bien celle à laquelle vous êtes rattaché
		- Si non : vous devez déclarer et payer vos cotisations vous-même
		- Si oui : sélectionnez cette société et cliquez sur **<enregistrer>**
			- Un message **<votre demande de délégation a été enregistrée avec succès>** apparait
			- Vos opérations de déclaration sont terminées. Vous pouvez quitter le module de déclaration.

### **Attention**

- 1. Vous avez toujours la possibilité de suivre l'état de votre délégation en vous connectant avec vos codes d'accès et en cliquant sur <**<sup>1</sup> >** de délégation ou en cliquant sur <déléguer>.
- 2. Nous vous recommandons de prévenir le **<référent>** désigné par votre société ou, à défaut de désignation, le dirigeant de la société afin de valider cette délégation.

A défaut d'accord, vous recevrez un mail qui vous invitera à déclarer et payer vous-même votre appel de cotisations.

Le **RAC** (**R**esponsable **A**dministratif **C**otisations) nommé par la société (un email de validation des coordonnées du RAC a été transmis au responsable ordinal de la société le 29 janvier 2024) a la possibilité d'accepter d'un clic l'ensemble des déclarations de cotisations des personnes physiques ayant délégué leur cotisation à la société à laquelle elles sont rattachées.

Si en votre qualité de RAC, il est mentionné sur la page **<déclaration des personnes physiques rattachées>** des informations erronées ou manquantes, merci de vous rapprocher du service tableau à l'adresse suivante : [tableau@oec-paris.fr.](mailto:tableau@oec-paris.fr)

- Le RAC a la possibilité de cliquer :
- via le lien <modifier> pour vérifier les informations
	- via le lien **<abonnements>** pour y souscrire

Pour déclarer une personne physique, cliquer sur **<déclarer>**

#### **3 – Page <données permanentes des Personnes Physiques>**

**CONTRACTOR** 

 $\overline{1}$ 

Vérifiez que les informations contenues dans les pavés **<informations personnelles>** et **<coordonnées professionnelles> ou <informations et coordonnées relatives au bureau>** sont exactes. Si elles sont erronées, apportez vos modifications en ligne (si nécessaire le service du Tableau vous contactera pour obtenir les documents justificatifs). La rubrique <informations complémentaires> a été spécialement conçue pour recevoir toutes vos remarques.

#### **4– Page <Déclaration des effectifs et des chiffres d'affaires> - Informations obligatoires (uniquement pour les personnes physiques en activité BNC, non salarié)**

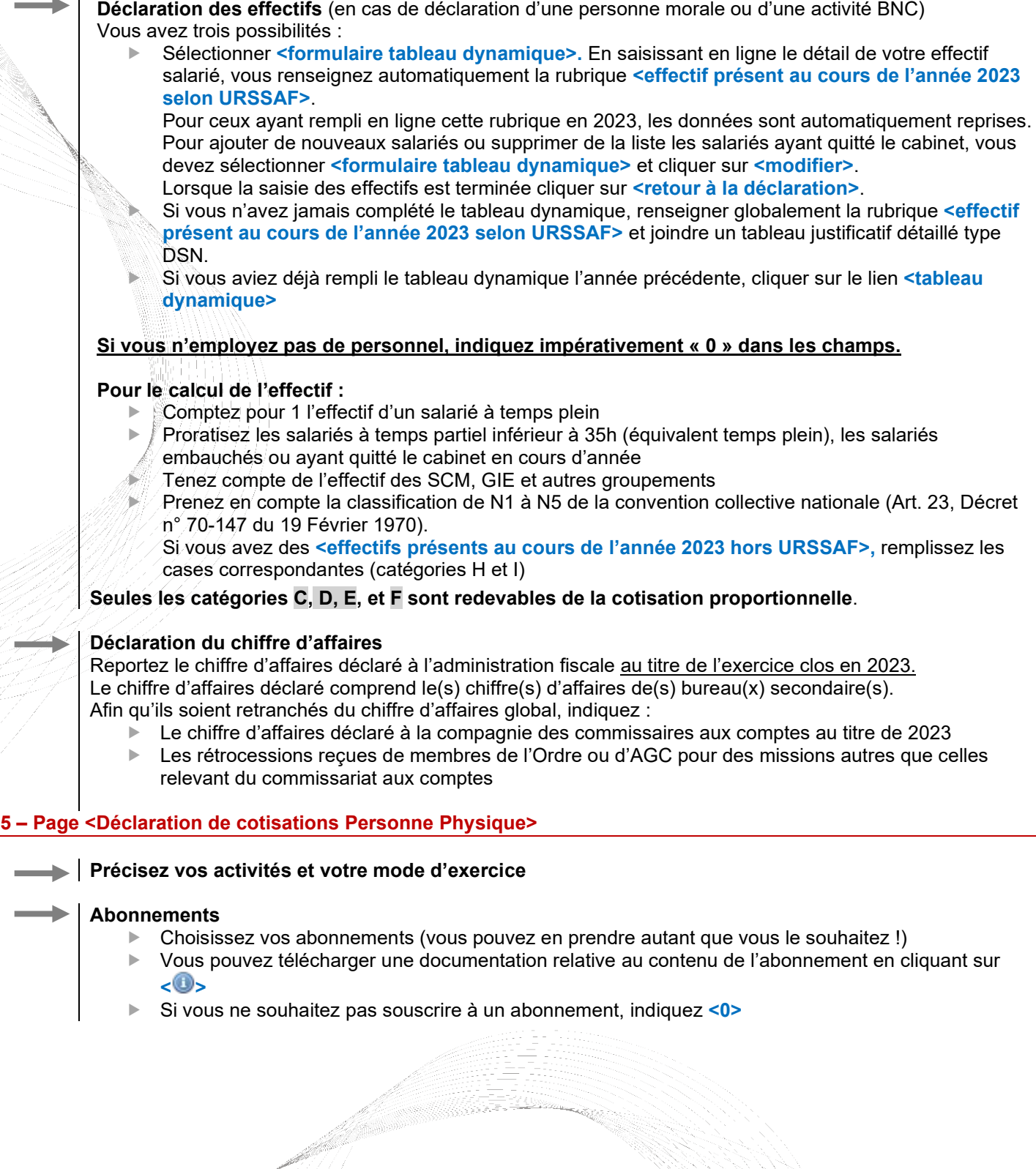

3

#### **6 – Page <Récapitulatif de votre déclaration>**

A ce stade, l'appel de cotisations reste modifiable. Vérifiez les informations saisies. Si elles sont exactes cliquez sur **<valider>** et passez au paiement. Si vous souhaitez les modifier, revenez à la page idoine en utilisant l'option <page précédente>.

#### **7 – Page <Mode de paiement>**

Sélectionnez les déclarations à régler puis **<payer maintenant>**. Si vous êtes renvoyé automatiquement à la page **<gestion des cotisations bureau>**, vous avez la possibilité de sélectionner plusieurs personnes physiques et personnes morales pour lesquelles vous voulez effectuer un règlement.

Choisissez votre mode de paiement :

- Carte bancaire
- Virement SEPA
- Prélèvement SEPA

Les formulaires tels que RIB de l'Ordre pour le virement et mandat SEPA sont téléchargeables en ligne.

Si vous optez pour le prélèvement, nous vous remercions de nous renvoyer le mandat SEPA daté et signé avant le 21/03/2024. Vous serez prélevé(e) sur la base de 3 échéances aux dates suivantes : 31/03/2024 – 30/04/2024 – 31/05/2024 ». A partir du 22 mars 2024 le prélèvement s'effectuera en une fois.

**IMPORTANT : Devant la recrudescence des fraudes et vols, et pour améliorer le processus de traitement des paiements, nous vous informons que nous n'acceptons plus les chèques. Nous vous remercions de choisir un autre moyen de paiement.**

Pour confirmer votre paiement, vous devez cliquer sur **<valider>**. Attention : après cette dernière validation, l'appel de cotisations n'est plus modifiable. En cas de difficulté, prenez contact avec le service cotisations : **cotisations@oec-paris.fr**.

#### **8 – Editez votre récépissé de cotisations immédiatement après votre paiement (en retournant sur l'onglet « accueil ») ou en vous reconnectant ultérieurement sur le site**

# **Besoin d'aide ?**

**Contact : Service des Cotisations** Tél. 01 55 04 51 10 E-mail : [cotisations@oec-paris.fr](mailto:cotisations@oec-paris.fr)

Malgré tous nos efforts pour répondre à vos interrogations, il est possible que notre hotline soit momentanément saturée les jours suivants la réception de l'appel à cotisations.

Si cela devait se produire, nous vous prions de nous en excuser par avance et vous remercions de votre compréhension.

Dans ce cas, nous vous invitons à renouveler votre appel ou à nous contacter par mail afin que nous puissions prendre en compte votre demande et vous recontacter dans les meilleurs délais.